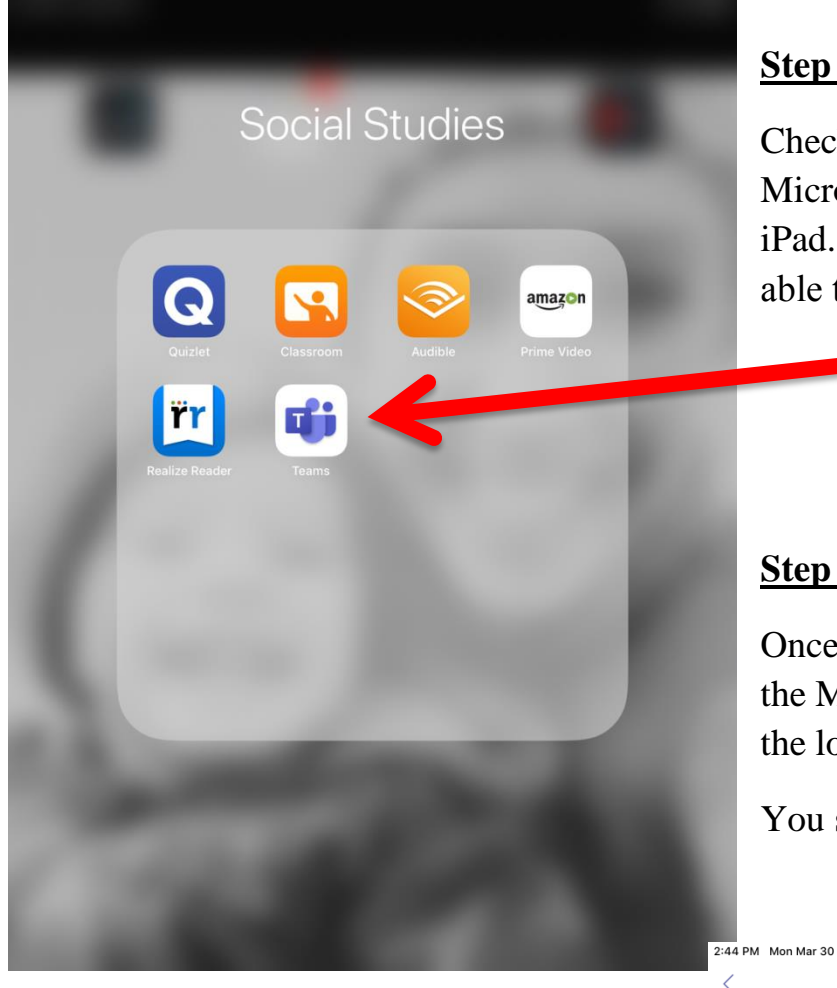

#### **1: Downloading the App**

k to make sure that you have the osoft Team app downloaded on your If you do not have it, you should be to go to 'Self Service' and download it.

**Microsoft Teams App** 

### **2: Signing In**

you have downloaded AND located Microsoft Teams app, click on it to begin og in process

should get a screen like this

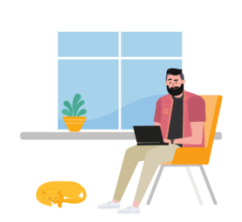

#### **Step 3: Signing In Continued**

Enter your district email – make sure you do the WHOLE thing, including the @oxfordasd.org

Sign in using your work, school, or<br>Microsoft account. andjen88@oxfordasd.org Sign in Get help with signing in

Then click 'sign in'

### **Step 4: Finishing the Sign In Process**

Next you should be directed to a page like this  $\rightarrow$ 

Here, you will enter your district password. Make sure you are entering each letter/number and NOT using the predictive feature—we have had issues with it saying the password is incorrect.

Click 'sign in'

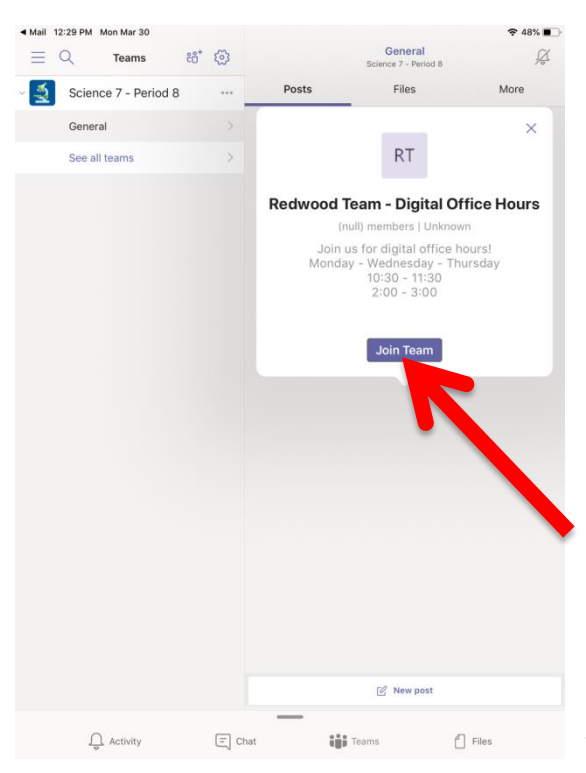

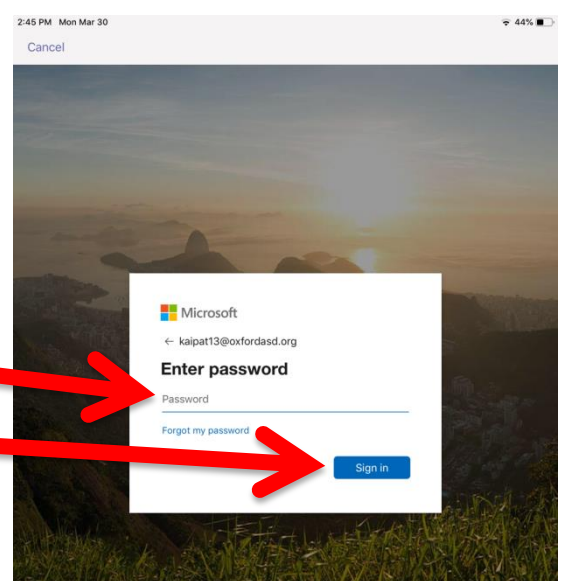

## **Step 5: Joining a Team**

Now you should be able to click on the link provided by your teacher. \*Note, the link will NOT be directly in Microsoft Teams—you will need to access it from another location like an email or your teacher's website.

After you use the link to join, you will get a window in Teams like this- click 'Join Team'

> Mail 12:30 PM Mon Mar 30  $\overline{\bullet}$  Q Teams

General 5

> General See all teams

Redwood Team - Digital... ...

Science 7 - Period 8

 $\mathbf{P}_{\textrm{Activity}}$ 

 $22^{+}$   $22^{+}$ 

**Posts** 

No one has sent any messages yet Try @mentioning the people you want to<br>participate in this channel.

 $\Box$  Teams  $\Box$  Files

 $\alpha$ 

Your teacher will then need to verify you joining.

Once that is done, you should be able to see the 'Team' you joined in your teams section

Not seeing it? Try logging out and logging back in. If that doesn't work, you can email your teacher.

Note: make sure you're in the Team section  $-$  it will be purple indicating that you're in that area

### **Step 6: Showing Up For a Meeting**

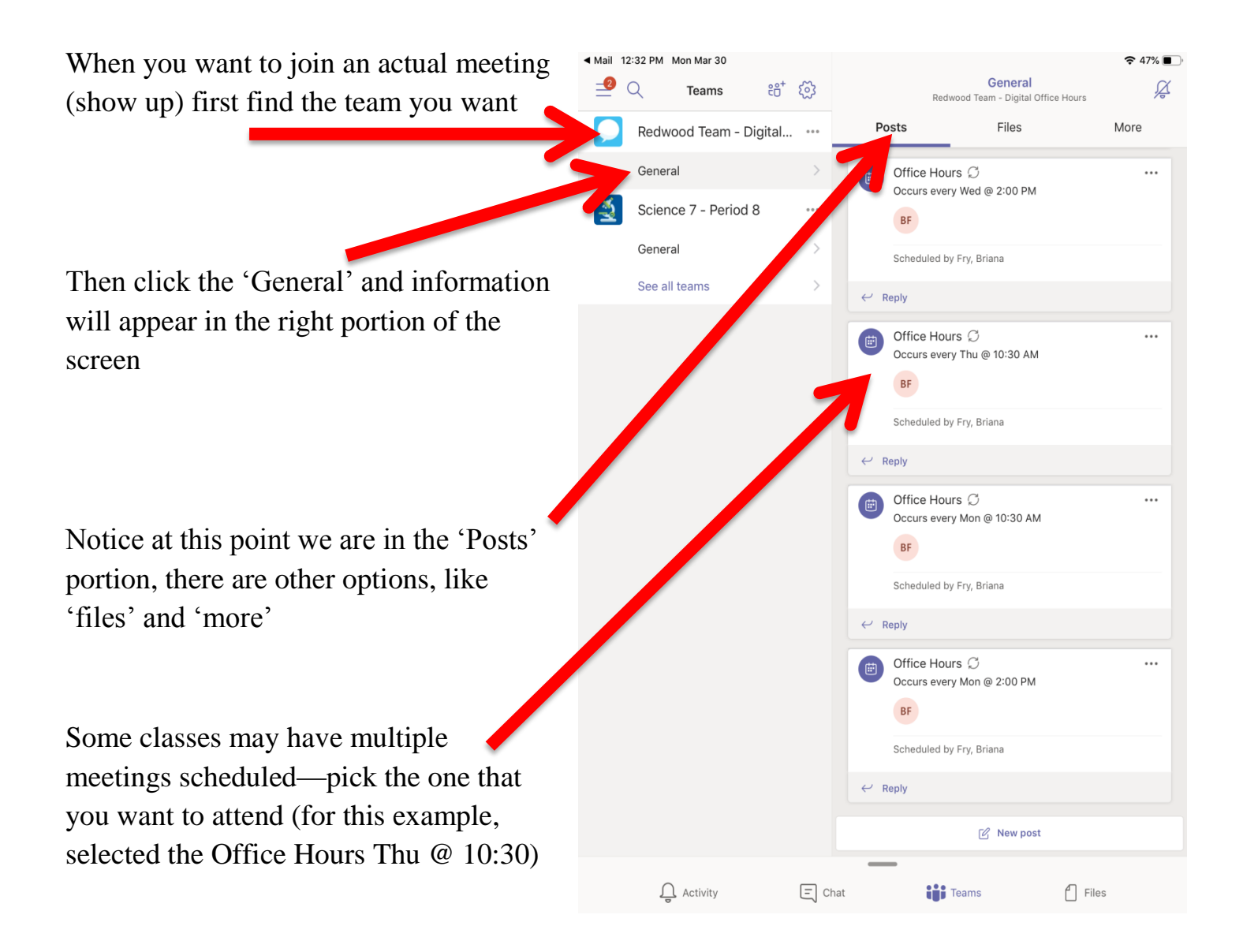

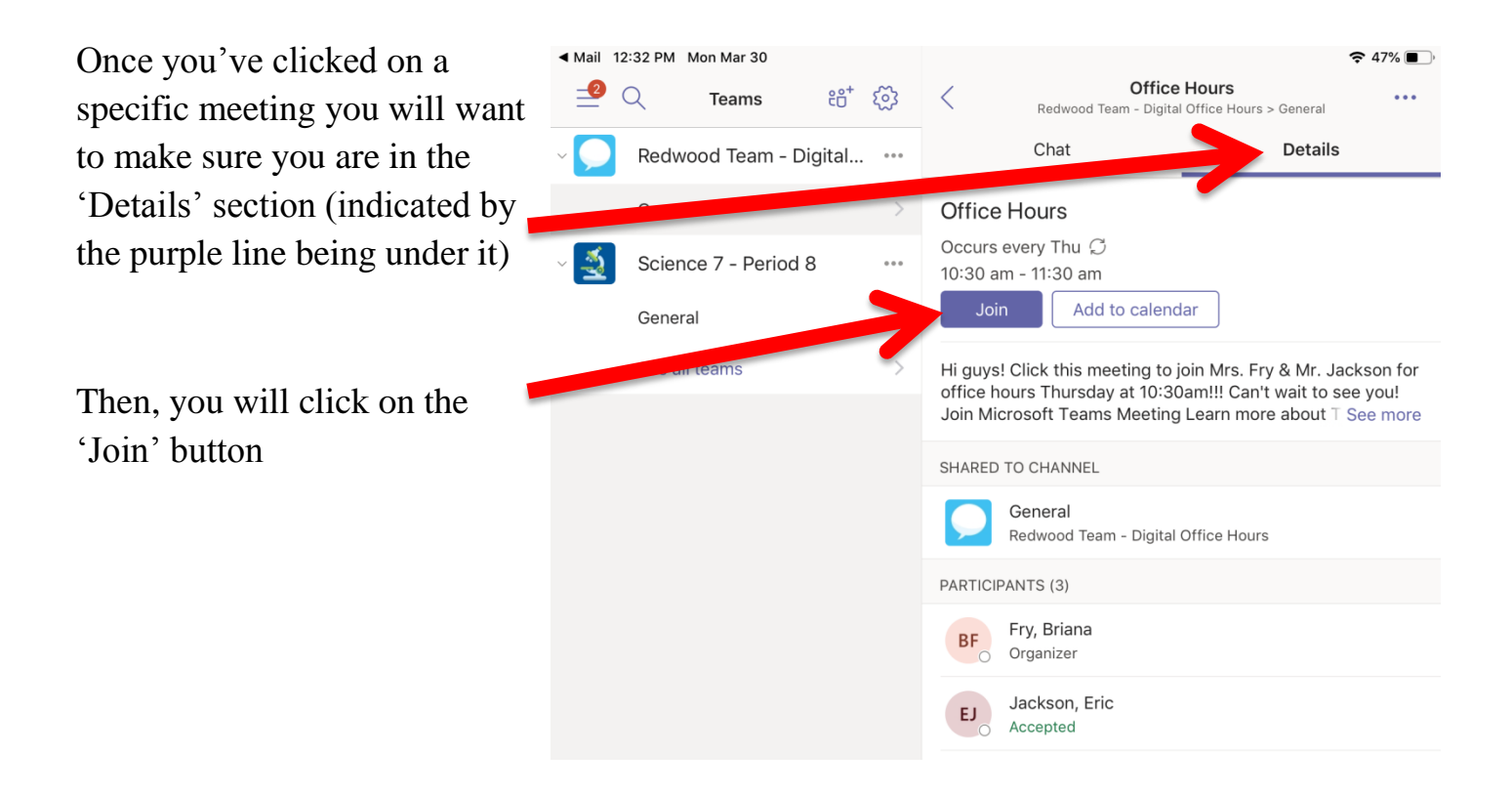

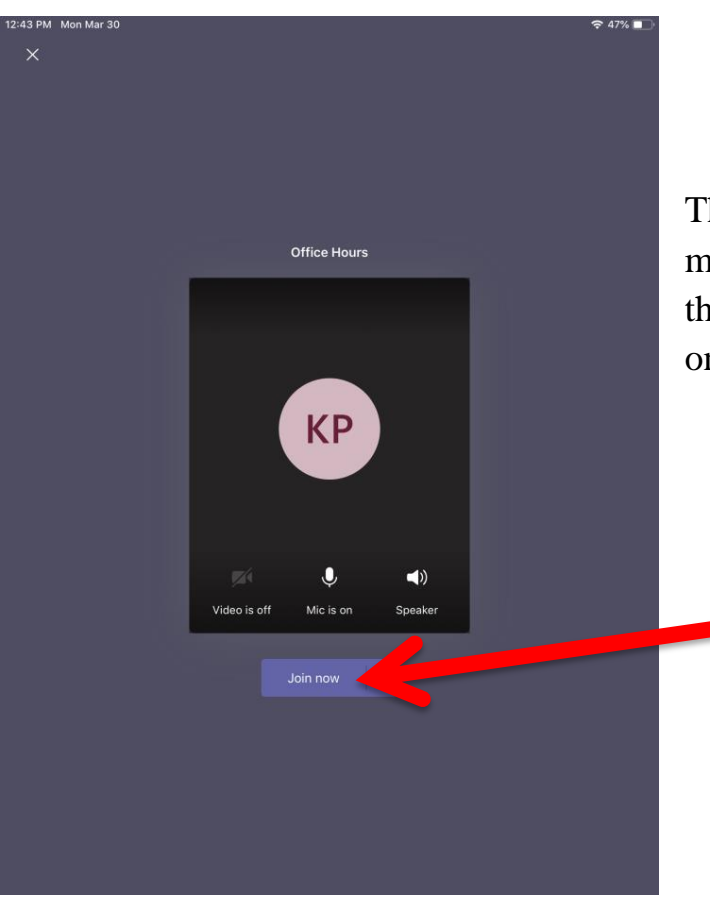

The last screen you will see before entering the meeting is the one to the left. You will then have the opportunity to turn features on/off by clicking on them

- Turn the video ON
- Turn the mic OFF
- Turn the speaker ON
	- You are ready to JOIN NOW

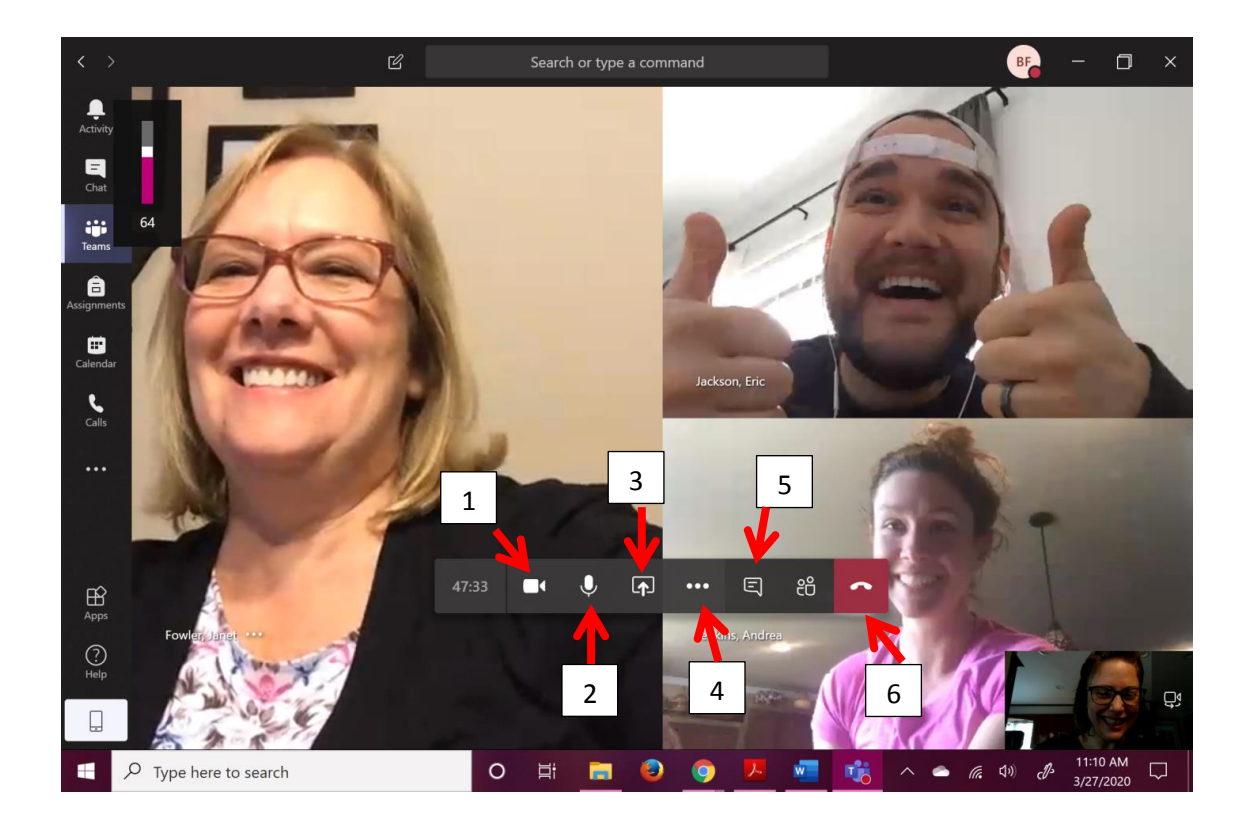

- 1. Allows you to turn the camera on/off
- 2. Allows you to turn the mic on/off
- 3. Allows you to share a document
- 4. Gives you other options
- 5. Allows you to 'chat' use this to ask questions. If the teacher feels like they need you to verbally explain, we can chat back and have you turn on your mic.
- 6. End call/chat